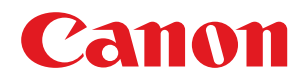

# **Windows**

### **MF Scan Utility**

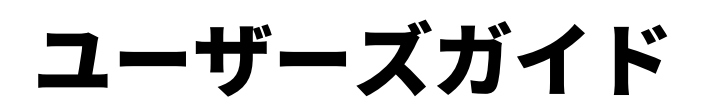

USRMA-1479-03 2022-11 ja Copyright CANON INC. 2022

# もくじ

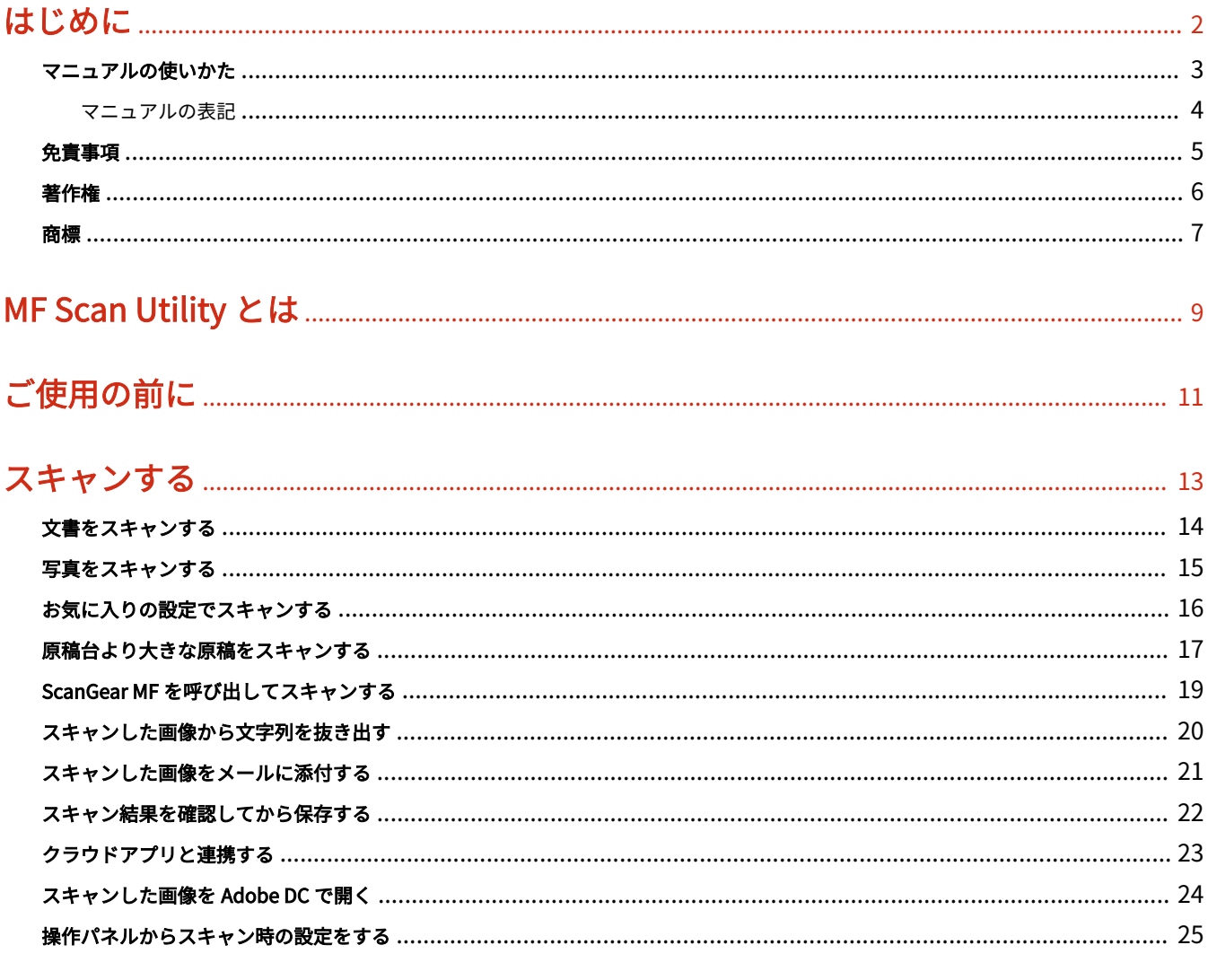

### 

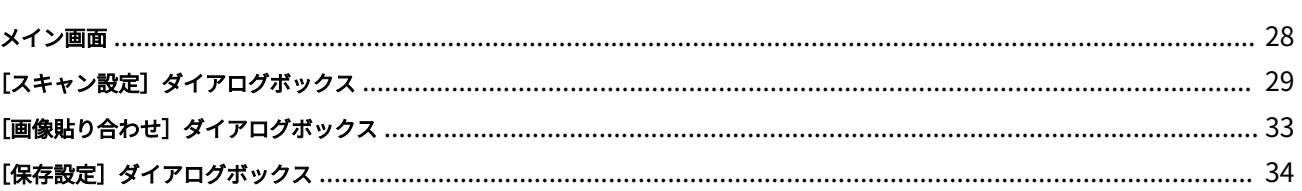

# はじめに

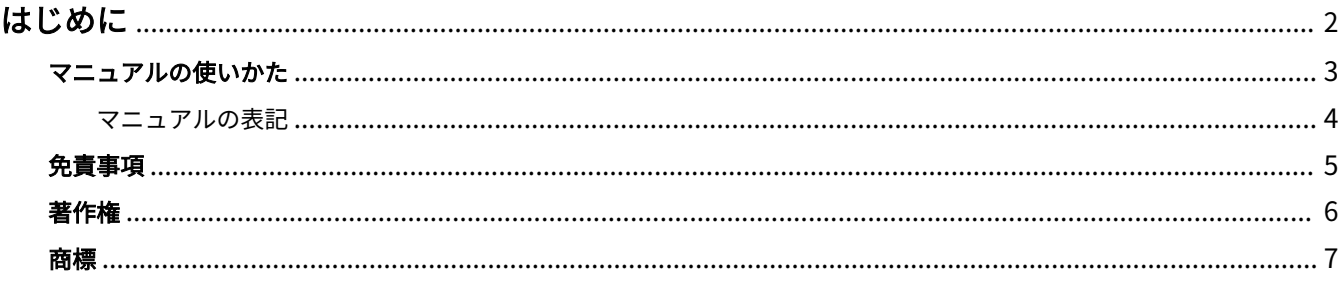

はじめに

# <span id="page-3-0"></span>はじめに

**[マニュアルの使いかた\(P. 3\)](#page-4-0) [免責事項\(P. 5\)](#page-6-0) ●[著作権\(P. 6\)](#page-7-0) [商標\(P. 7\)](#page-8-0)**

# <span id="page-4-0"></span>マニュアルの使いかた

このマニュアルを使用するにあたり、知っておく必要のある内容を説明します。

**[マニュアルの表記\(P. 4\)](#page-5-0)**

# <span id="page-5-0"></span>マニュアルの表記

このマニュアルで使用しているマークや、設定項目について説明します。

### マークについて

このマニュアルでは、操作上必ず守っていただきたい事項や操作の説明に、次に示すマークを付けて説明しています。

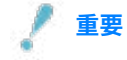

● 操作上、必ず守っていただきたい重要事項や制限事項が書かれています。誤った操作によるトラブルや故障、物的 損害を防ぐために、必ずお読みください。

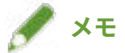

● 操作の参考となることや補足説明が書かれています。お読みになることをおすすめします。

### 設定項目について

このマニュアルでは、コンピューター画面に表示される設定項目名称を、次の例のように表記しています。

例:

[スキャン]

[OK]

<span id="page-6-0"></span>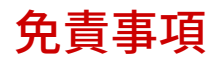

本書の内容は予告なく変更することがありますのでご了承ください。

キヤノン株式会社は、ここに定める場合を除き、市場性、商品性、特定使用目的の適合性、または特許権の非侵害性に 対する保証を含め、明示的または暗示的にかかわらず本書に関していかなる種類の保証を負うものではありません。キ ヤノン株式会社は、直接的、間接的、または結果的に生じたいかなる自然の損害、あるいは本書をご利用になったこと により生じたいかなる損害または費用についても、責任を負うものではありません。

<span id="page-7-0"></span>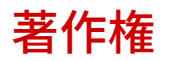

Copyright CANON INC. 2022

キヤノン株式会社の事前の書面による承諾を得ることなしに、いかなる形式または手段(電子的、機械的、磁気的、光 学的、化学的、手動、またはその他の形式/手段を含む)をもっても、本書の全部または一部を、複製、転用、複写、 検索システムへの記録、任意の言語やコンピューター言語への変換などをすることはできません。

<span id="page-8-0"></span>macOS、Safari は、Apple Inc.の商標です。

本書中の社名や商品名は、各社の登録商標または商標です。

All other trademarks are the property of their respective owners.

# MF Scan Utility とは

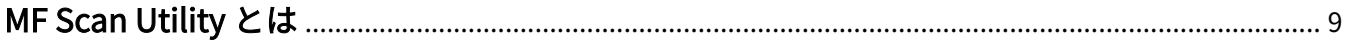

MF Scan Utility とは

### <span id="page-10-0"></span>MF Scan Utility とは

MF Scan Utility は、写真や文書などを手軽にスキャンするためのソフトウェアです。

#### 目的に合わせてかんたんにスキャン

MF Scan Utility のメイン画面でアイコンボタンをクリックするだけで、目的に合った設定でスキャンできます。

#### スキャンした画像を自動保存

あらかじめ設定したとおりに、原稿をスキャンし、コンピューターにスキャンした画像を保存します。 初期設定では、[ドキュメント] / [マイドキュメント] フォルダーに画像を保存します。

#### アプリケーションとの連携

スキャンした画像を、お好みのアプリケーションで表示したり、メールに添付したり、画像から文字をテキストとし て抽出したりするなど、他のアプリケーションと連携して活用できます。

コンピューターに Evernote、Dropbox がインストールされている場合は、スキャンした画像をクラウドストレージ へアップロードできます。

#### 関連項目

- **[文書をスキャンする\(P. 14\)](#page-15-0)**
- **[写真をスキャンする\(P. 15\)](#page-16-0)**
- **[スキャン結果を確認してから保存する\(P. 22\)](#page-23-0)**
- **[クラウドアプリと連携する\(P. 23\)](#page-24-0)**

ご使用の前に

# ご使用の前に

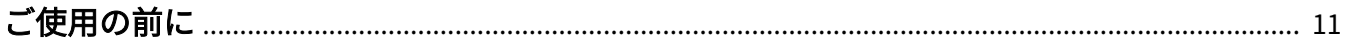

# <span id="page-12-0"></span>ご使用の前に

● 最新版のソフトウェアは、キヤノンホームページに掲載されます。動作環境などをご確認の上、必要に応じてダウ ンロードしてください。

キヤノンホームページ:https://canon.jp/

以下の条件によって、使用できる機能が異なる場合があります。

- ご使用のデバイスとその設定状況
- デバイスのファームウェアのバージョン
- デバイスのオプション構成
- このソフトウェアのバージョン
- ご使用のコンピューターの環境
- マニュアル内の画面表示、手順など記載内容が実際の表示と異なる場合があります。

スキャンする

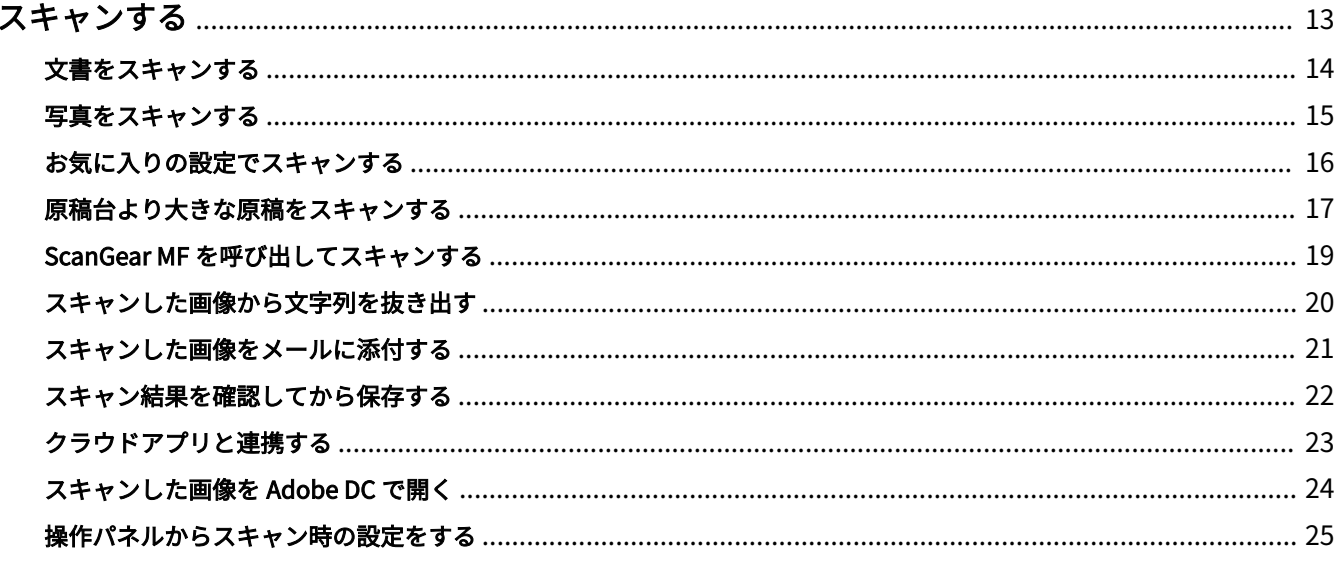

### <span id="page-14-0"></span>スキャンする

**[文書をスキャンする\(P. 14\)](#page-15-0) [写真をスキャンする\(P. 15\)](#page-16-0) ●[お気に入りの設定でスキャンする\(P. 16\)](#page-17-0) [原稿台より大きな原稿をスキャンする\(P. 17\)](#page-18-0) [ScanGear MF を呼び出してスキャンする\(P. 19\)](#page-20-0) ● [スキャンした画像から文字列を抜き出す\(P. 20\)](#page-21-0) ■[スキャンした画像をメールに添付する\(P. 21\)](#page-22-0) ● [スキャン結果を確認してから保存する\(P. 22\)](#page-23-0) [クラウドアプリと連携する\(P. 23\)](#page-24-0) [スキャンした画像を Adobe DC で開く\(P. 24\)](#page-25-0) [操作パネルからスキャン時の設定をする\(P. 25\)](#page-26-0)**

スキャンする

### <span id="page-15-0"></span>文書をスキャンする

文字や図表を含む原稿に適した設定でスキャンできます。

- **1 デバイスに原稿をセット**
- **2 MF Scan Utility のメイン画面で、[製品名]/[スキャナー]から使用するデバイスを選択**
- **3 必要に応じて、[スキャン設定]/[設定]をクリックして詳細設定を行う**

[ ](コンピューターからスキャン)シートで[文書]をクリック→[読み込み設定]/[保存設定]/[アプリ ケーション設定]の各項目を設定→[OK]をクリック 画像の保存先を設定するには:[保存設定]>[保存する場所]で設定

### **4 [文書]をクリック**

スキャンが開始されます。

スキャンした画像は、あらかじめ指定したフォルダーに保存されます。

#### 関連項目

**[メイン画面\(P. 28\)](#page-29-0)**

**●** [スキャン設定] ダイアログボックス(P. 29)

### <span id="page-16-0"></span>写真をスキャンする

写真に適した設定でスキャンできます。

- **1 デバイスに原稿をセット**
- **2 MF Scan Utility のメイン画面で、[製品名]/[スキャナー]から使用するデバイスを選択**
- **3 必要に応じて、[スキャン設定]/[設定]をクリックして詳細設定を行う**

[ <mark>■ ]</mark> (コンピューターからスキャン) シートで [写真] をクリック→ [読み込み設定] / [保存設定] / [アプリ ケーション設定]の各項目を設定→[OK]をクリック 画像の保存先を設定するには:[保存設定]>[保存する場所]で設定

### **4 [写真]をクリック**

スキャンが開始されます。

スキャンした画像は、あらかじめ指定したフォルダーに保存されます。

#### 関連項目

**[メイン画面\(P. 28\)](#page-29-0)**

**●** [スキャン設定] ダイアログボックス(P. 29)

<span id="page-17-0"></span>お気に入りの設定でスキャンする

よく使用する設定を「お気に入り」として登録できます。

- **1 MF Scan Utility のメイン画面で、[スキャン設定]/[設定]をクリック**
- <mark>2</mark> [スキャン設定] ダイアログボックスの [ █ ] (コンピューターからスキャン) シートで、[お気 **に入り]をクリック**
- **3 必要に応じて、[読み込み設定]/[保存設定]/[アプリケーション設定]の各項目を設定→[OK] をクリック**

MF Scan Utility のメイン画面の [お気に入り]に、設定が登録されます。

- **4 デバイスに原稿をセット**
- <mark>5</mark> MF Scan Utility のメイン画面で、[製品名]/[スキャナー]から使用するデバイスを選択→[お **気に入り]をクリック**

スキャンが開始されます。 スキャンした画像は、設定のとおりに保存されます。

関連項目

**[メイン画面\(P. 28\)](#page-29-0)**

**■ 「スキャン設定**】ダイアログボックス(P. 29)

スキャンする

# <span id="page-18-0"></span>原稿台より大きな原稿をスキャンする

原稿台よりも大きなサイズの原稿を左右に分けてスキャンし、1 つの画像になるように貼り合わせることができます。 原稿台の約 2 倍のサイズの原稿まで対応しています。

- **1 MF Scan Utility のメイン画面で、[製品名]/[スキャナー]から使用するデバイスを選択**
- **2 必要に応じて、[スキャン設定]/[設定]をクリックして詳細設定を行う**

[ | | | | | (コンピューターからスキャン)シートで [貼り合わせ] をクリック→ [読み込み設定] / [保存設定] / [ア プリケーション設定]の各項目を設定→[OK]をクリック

- **3 [貼り合わせ]をクリック**
- **4** [画像貼り合わせ] ダイアログボックスで、[出力サイズを選択する] / [読み取り方向を設定する] **を設定**
- **5 デバイスに、最初にスキャンする部分の原稿をセット**

原稿の左右のうち、[読み取り方向を設定する]で設定した方向(プレビュー領域に「1」と表示されている方向)か ら原稿台にセットします。

**6 [画像 1 の読み取り開始]をクリック**

スキャンした画像 1 が、プレビューに表示されます。

- **7 デバイスに、次にスキャンする部分の原稿をセット**
- **8 [画像 2 の読み取り開始]をクリック**

スキャンした画像 2 が、プレビューに表示されます。

#### **9 必要に応じて、スキャンした画像を調整**

保存する範囲を調整するには:[クロップ枠を調整する]を選択したあと、プレビュー上のクロップ枠(点線の枠) をドラッグします。

配置を調整するには:画像をドラッグします。

画像を回転、拡大/縮小表示するには:ツールバーの [ ◯ ┃ <mark>승</mark> ┃ ├── ] をクリックします。

スキャンしなおすには:画像を選択したあと、ツールバーの [ ) をクリックします。

### **10 [保存開始]をクリック**

### 関連項目

- **[メイン画面\(P. 28\)](#page-29-0)**
- **●** [スキャン設定] ダイアログボックス(P. 29)
- **◎** [画像貼り合わせ] ダイアログボックス(P. 33)

スキャンする

# <span id="page-20-0"></span>ScanGear MF を呼び出してスキャンする

ScanGear MF(スキャナードライバー)の画面を表示して、より詳細な読み込み設定を行えます。プレビューを確認し ながら、スキャン範囲を調整したり、画像補正機能を設定したりできます。

### **1 デバイスに原稿をセット**

プレビューを確認したい場合は、原稿台に原稿をセットしてください。

**2 MF Scan Utility のメイン画面で、[製品名]/[スキャナー]から使用するデバイスを選択**

#### **3 必要に応じて、[スキャン設定]/[設定]をクリックして詳細設定を行う**

[ | | | | | | (コンピューターからスキャン) シートで [ScanGear] をクリック→ [保存設定] / [アプリケーション設 定]の各項目を設定→[OK]をクリック

**メモ**

● [保存設定] / [アプリケーション設定] の各項目は、[スキャン設定] ダイアログボックスでのみ設定できます。 ScanGear MF の画面で、読み込み設定を行えます。

**5 ScanGear MF の画面で、必要に応じた項目を設定**

設定方法の詳細は、ScanGear MF のヘルプを参照してください。

**6 [スキャン]をクリック**

スキャンが開始されます。 スキャンした画像は、設定のとおりに保存されます。

#### 関連項目

**[メイン画面\(P. 28\)](#page-29-0)**

**● [スキャン設定] ダイアログボックス(P. 29)** 

**<sup>4</sup> [ScanGear]をクリック**

## <span id="page-21-0"></span>スキャンした画像から文字列を抜き出す

スキャンした画像を指定した OCR アプリケーションで開いて、文字列を抜き出せます。

- **1 デバイスに原稿をセット**
- <mark>つ</mark> MF Scan Utility のメイン画面で、[製品名]/[スキャナー]から使用するデバイスを選択→[ス **キャン設定]/[設定]をクリック**
- **3** [スキャン設定] ダイアログボックスの [██ ] (コンピューターからスキャン) シートで、[OCR] **をクリック**
- **4 [アプリケーション設定]>[OCR アプリケーション]でアプリケーションを選択** [テキストで出力]を選択すると、抜き出した文字列をテキストファイルに保存します。
- **5 必要に応じて、[読み込み設定]/[保存設定]/[アプリケーション設定]の各項目を設定→[OK] をクリック**
- **6 MF Scan Utility のメイン画面で、[OCR]をクリック**
	- スキャンが開始されます。

指定した OCR アプリケーションが起動し、抜き出された文字列が表示されます。

**メモ**

● [文書] / [お気に入り] / [ScanGear] でスキャンするときに文字列を抜き出すには:[スキャン設定] / [設定] > [アプリケーション設定] > [OCR を開始する]で設定

#### 関連項目

**[メイン画面\(P. 28\)](#page-29-0)**

**■ 「スキャン設定**】ダイアログボックス(P. 29)

スキャンする

# <span id="page-22-0"></span>スキャンした画像をメールに添付する

スキャンした画像を、指定したメールソフトに添付できます。

- **1 デバイスに原稿をセット**
- <mark>つ</mark> MF Scan Utility のメイン画面で、[製品名]/[スキャナー]から使用するデバイスを選択→[ス **キャン設定]/[設定]をクリック**
- **3** [スキャン設定] ダイアログボックスの [ ](コンピューターからスキャン) シートで、[メー

**ル]をクリック**

添付するデータサイズを制限するには: [基本設定] > [メールの添付データサイズ]で設定 画像の保存先を設定するには:[保存設定]>[保存する場所]で設定

**4 [アプリケーション設定]>[メールソフト]でメールソフトを選択**

[追加]を選択すると、メールソフトを追加できます。

**5 必要に応じて、[読み込み設定]/[保存設定]/[アプリケーション設定]の各項目を設定→[OK] をクリック**

**6 MF Scan Utility のメイン画面で、[メール]をクリック**

スキャンが開始されます。 スキャンした画像は、あらかじめ指定したフォルダーに保存されます。 また、指定したメールソフトが起動し、新規メールに画像が添付されます。

**メモ**

● 「文書]/「写真]/「お気に入り]/「ScanGear]でスキャンするときに画像をメール添付するには:「スキャン設 定]/[設定]>[アプリケーション設定]>[メールに添付する]で設定

関連項目

**[メイン画面\(P. 28\)](#page-29-0)**

**●** [スキャン設定] ダイアログボックス(P. 29)

# <span id="page-23-0"></span>スキャン結果を確認してから保存する

スキャン結果のサムネイル画像を確認しながら、データ形式、画像の順序、保存先などを指定できます。

- **1 デバイスに原稿をセット**
- <mark>つ</mark> MF Scan Utility のメイン画面で、[製品名]/[スキャナー]から使用するデバイスを選択→[ス **キャン設定]/[設定]をクリック**
- <mark>3</mark> [スキャン設定] ダイアログボックスの [ ] (コンピューターからスキャン) シートで、目的 **のアイコンボタンをクリック** [文書] / [写真] / [お気に入り] / [貼り合わせ] / [ScanGear] / [OCR] / [メール] のいずれかをクリック

**4 [保存設定]で[スキャン結果を確認する]を選択→[OK]をクリック**

- **5 MF Scan Utility のメイン画面で、目的のアイコンボタンをクリック** スキャンが開始されます。
- **6 [保存設定]ダイアログボックスで、必要に応じて設定を変更**

**7 [OK]をクリック**

スキャンした画像は、設定のとおりに保存されます。

#### 関連項目

- **[メイン画面\(P. 28\)](#page-29-0)**
- **[スキャン設定] ダイアログボックス(P. 29)**
- **●** [保存設定] ダイアログボックス(P. 34)

### <span id="page-24-0"></span>クラウドアプリと連携する

コンピューターに Evernote、Dropbox がインストールされている場合は、スキャンした画像をクラウドストレージへ アップロードできます。

- **1 デバイスに原稿をセット**
- **2 MF Scan Utility のメイン画面で、[製品名]/[スキャナー]から使用するデバイスを選択→[ス キャン設定]/[設定]をクリック**
- <mark>3</mark> [スキャン設定] ダイアログボックスの [ ] (コンピューターからスキャン) シートで、目的 **のアイコンボタンをクリック**

[文書] / [写真] / [お気に入り] / [貼り合わせ] / [ScanGear] のいずれかをクリック

**4 [アプリケーション設定]で転送先を指定→[OK]をクリック**

Evernote の場合:[アプリケーションに転送する]を選択→[Evernote]を選択 Dropbox の場合: [フォルダーに転送する]を選択→ [Dropbox] を選択

**5 MF Scan Utility のメイン画面で、目的のアイコンボタンをクリック**

スキャンが開始されます。 スキャンした画像は、指定したクラウドストレージへアップロードされます。

#### 関連項目

**[メイン画面\(P. 28\)](#page-29-0) ■ 「スキャン設定**】ダイアログボックス(P. 29)

### <span id="page-25-0"></span>スキャンした画像を Adobe DC で開く

コンピューターに Adobe Acrobat DC または Adobe Reader DC がインストールされている場合は、スキャンした画像 を PDF で参照できます。

- **1 デバイスに原稿をセット**
- **2 MF Scan Utility のメイン画面で、[製品名]/[スキャナー]から使用するデバイスを選択→[ス キャン設定]/[設定]をクリック**
- <mark>3</mark> [スキャン設定] ダイアログボックスの [ ] (コンピューターからスキャン) シートで、目的

**のアイコンボタンをクリック** [文書]/[写真]/[お気に入り]/[貼り合わせ]/[ScanGear]のいずれかをクリック

- **4 [アプリケーション設定]で[アプリケーションに転送する]>[Adobe Acrobat DC / Reader DC]を選択→[OK]をクリック**
- **5 MF Scan Utility のメイン画面で、目的のアイコンボタンをクリック**

スキャンが開始されます。

スキャンした画像は、Adobe Acrobat DC または Adobe Reader DC に PDF 形式で表示されます。必要に応じて、PDF ファイルの保存、編集、印刷などの操作を行ってください。

#### 関連項目

**[メイン画面\(P. 28\)](#page-29-0) ● [スキャン設定] ダイアログボックス(P. 29)**  スキャンする

# <span id="page-26-0"></span>操作パネルからスキャン時の設定をする

デバイスの操作パネルからスキャンするときの設定を行います。MF Scan Utility を使用することにより、より詳細な スキャン設定を行えます。

- **1 MF Scan Utility のメイン画面で、[製品名]/[スキャナー]から使用するデバイスを選択→[ス キャン設定]/[設定]をクリック**
- **2 [スキャン設定]ダイアログボックスの[ ](デバイスからスキャン)シートで、目的のアイ**

**コンボタンをクリック** [カラースキャン] / [白黒スキャン] / [カスタム 1] / [カスタム 2] のいずれかをクリック

**3 必要に応じて、[読み込み設定]/[保存設定]/[アプリケーション設定]の各項目を設定→[OK] をクリック** 設定が登録されます。

**メモ**

● 操作パネルからスキャンする方法の詳細は、デバイスのマニュアルを参照してください。

#### 関連項目

- **[メイン画面\(P. 28\)](#page-29-0)**
- **[スキャン設定] ダイアログボックス(P. 29)**

設定項目一覧

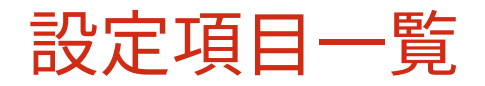

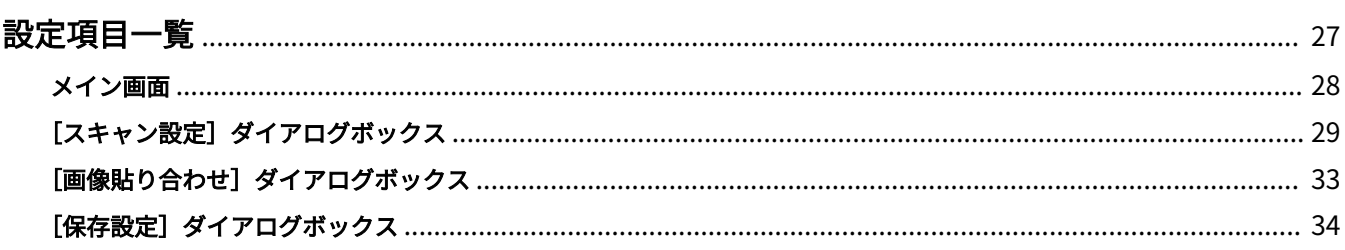

### <span id="page-28-0"></span>設定項目一覧

- **[メイン画面\(P. 28\)](#page-29-0)**
- **●** [スキャン設定] ダイアログボックス(P. 29)
- **●** [画像貼り合わせ] ダイアログボックス(P. 33)
- **●** [保存設定] ダイアログボックス(P. 34)

### <span id="page-29-0"></span>メイン画面

MF Scan Utility を起動して最初に表示されるメイン画面について説明します。

#### [製品名] / [スキャナー]

スキャンに使用するデバイスを指定します。ネットワーク接続の場合は、製品名の後ろに「ser\_<Mac アドレス名>」 が表示されているデバイスを選択してください。

#### [文書]

文字や図表を含む原稿に適した設定でスキャンします。

#### [写真]

写真に適した設定でスキャンします。

#### [お気に入り]

よく使用する設定を「お気に入り」として登録します。

#### [貼り合わせ]

原稿台よりも大きなサイズの原稿を、1 つの画像になるように貼り合わせます。原稿台の約 2 倍のサイズの原稿まで スキャンできます。

#### **[ScanGear]**

ScanGear MF(スキャナードライバー)の画面を表示して、読み込み設定をします。

#### [OCR]

スキャンした画像を指定した OCR アプリケーションで開いて、文字列を抜き出します。

#### [メール]

スキャンした画像を指定したメールソフトに添付します。

#### [スキャン設定] / [設定]

MF Scan Utility でスキャンする場合の詳細を設定します。

#### 関連項目

- **[文書をスキャンする\(P. 14\)](#page-15-0)**
- **[写真をスキャンする\(P. 15\)](#page-16-0)**
- **●[お気に入りの設定でスキャンする\(P. 16\)](#page-17-0)**
- **[原稿台より大きな原稿をスキャンする\(P. 17\)](#page-18-0)**
- **[ScanGear MF を呼び出してスキャンする\(P. 19\)](#page-20-0)**
- **[スキャンした画像から文字列を抜き出す\(P. 20\)](#page-21-0)**
- **■[スキャンした画像をメールに添付する\(P. 21\)](#page-22-0)**
- **●** [スキャン設定] ダイアログボックス(P. 29)

設定項目一覧

# <span id="page-30-0"></span>[スキャン設定] ダイアログボックス

スキャンする前に、あらかじめスキャンの詳細設定を行います。

### ツールバー

### [ ](コンピューターからスキャン)

コンピューターから MF Scan Utility を使ってスキャンするときの設定を行います。

目的のアイコンボタン([文書]/[写真]/[お気に入り]/[貼り合わせ]/[ScanGear]/[OCR]/[メール])を クリックしたあと、スキャンの詳細設定を行います。設定内容は、MF Scan Utility のメイン画面で各目的のアイコン ボタンをクリックしてスキャンするときに適用されます。

### [ | | | | (デバイスからスキャン)

デバイスの操作パネルからスキャンするときの設定を行います。

日的のアイコンボタン([カラースキャン] / [白黒スキャン] / [カスタム 1] / [カスタム 2]) をクリックしたあと、 スキャンの詳細設定を行います。

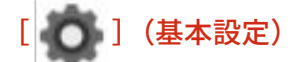

MF Scan Utility で使用する製品名、メールの添付データサイズ、テンポラリーファイルの保存先フォルダーなどの基 本設定を行います。

### [読み込み設定]

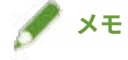

●[ ](コンピューターからスキャン)シートで[ScanGear]をクリックして設定するときは、[読み込み設定] は表示されません。ScanGear MF の画面で、読み込み設定を行えます。

#### [スキャン方法]

原稿をセットする場所を選択します。

[オートモード]を選択すると、フィーダーに原稿がセットされていればフィーダーから、そうでない場合は原稿台 からスキャンします。

#### [カラーモード]

スキャン時の色を選択します。

[白黒]は、白と黒の 2 色でスキャンします。文字や線画が多い原稿に適しています。

「グレースケール]は、白から黒までの256 諧調の濃淡でスキャンします。写真などに適しています。

[原稿サイズ]

スキャンする原稿のサイズを選択します。

[ユーザー設定]を選択すると、任意の原稿サイズを設定できます。

#### [解像度]

スキャン時の解像度を選択します。

#### [原稿の読み取り方向設定]

フィーダーにセットした原稿の読み取り方向を設定します。

#### [フィーダーからのスキャン時に両面を読み取る]

フィーダーにセットした原稿の両面を読み取るときに選択します。

#### [画像処理設定]

[ + ] をクリックすると、次の項目を設定できます。

#### [輪郭を強調する]

画像の輪郭を強調し、シャープな印象にします。

[黒文字を補正する] 黒文字の輪郭をはっきりとさせます。

#### [モアレを低減する]

濃淡のムラや縞模様を低減します。

### [保存設定]

#### [ファイル名]

保存する画像のファイル名を入力します。設定したファイル名の後ろに、「\_20XX0101\_0001」のように日付と 4 桁の 数字が付きます。

#### [保存する場所]

スキャンした画像の保存先を指定します。 初期設定では、「ドキュメント]/[マイドキュメント]フォルダーに画像を保存します。

#### [データ形式]

画像を保存するときのデータ形式を選択します。

#### [JPEG 画質]

[データ形式]で [JPEG/Exif] を選択した場合に、画質を選択します。

#### [PDF 圧縮タイプ]

[データ形式] で [PDF(1 ページ)] / [PDF] を選択した場合に、圧縮率を選択します。

#### [キーワード検索が可能な PDF を作成する]

[データ形式]で[PDF(1 ページ)]/[PDF]を選択した場合に、画像内の文字をテキストデータに変換して、キー ワード検索ができる PDF ファイルを作成します。

#### [今日の日付のフォルダーに保存する]

[保存する場所]で指定した保存先に、スキャンした年月日名のフォルダーを作成して、画像を保存します。

#### [スキャン結果を確認する]

スキャン結果のサムネイル画像を確認しながら、データ形式、画像の順序、保存先などを指定できます。

### [アプリケーション設定]

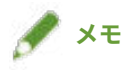

● ドロップダウンダウンリストから [追加] を選択すると、アプリケーションやフォルダーを追加できます。

#### [アプリケーションで開く]

スキャンした画像を加工や補正したいときに、画像を開くアプリケーションを指定します。

#### [アプリケーションに転送する]

スキャンした画像を、画像の閲覧や管理ができるアプリケーションに転送したいときに、転送先のアプリケーション を指定します。

#### [フォルダーに転送する]

スキャンした画像を[スキャン設定]/[設定]>[基本設定]>[保存する場所]で指定した以外のフォルダーにも 保存したいときに、保存先のフォルダーを指定します。

#### [メールに添付する] / [メールソフト]

スキャンした画像をメールに添付したいときに、メールソフトを指定します。

#### [OCR を開始する]/[OCR アプリケーション]

スキャンした画像から文字列を抜き出したいときに、OCR アプリケーションを指定します。 [テキストで出力]を選択すると、抜き出した文字列をテキストファイルに保存します。

#### [アプリケーションを起動しない]

他のアプリケーションを起動せずに、スキャンした画像を[スキャン設定]/[設定]>[基本設定]>[保存する場 所]で指定したフォルダーに保存します。

#### [基本設定]

[製品名]

使用するデバイスが表示されます。ネットワーク接続の場合は、製品名の後ろに「ser\_<Mac アドレス名>」が表示さ れます。

#### 設定項目一覧

[選択]をクリックすると、操作パネルからスキャンするデバイスを選択できます。

#### [メールの添付データサイズ]

メールに添付する画像のデータサイズを制限したいときに、サイズを選択します。

#### [文書の言語]

画像内の文字を認識する際の言語を選択したいときに、言語を選択します。

#### [テンポラリーファイルの保存先フォルダー]

[参照]をクリックして、画像を一時的に保存するフォルダーを指定します。

#### [表示言語]

MF Scan Utility で表示する言語を変更できます。表示言語を切り替える場合は、[表示言語]で表示したい言語を選 択したあと、MF Scan Utility の画面をいったん閉じて開きなおしてください。

#### 関連項目

**■[お気に入りの設定でスキャンする\(P. 16\)](#page-17-0) ● [スキャンした画像から文字列を抜き出す\(P. 20\)](#page-21-0) ■[スキャンした画像をメールに添付する\(P. 21\)](#page-22-0) ● [スキャン結果を確認してから保存する\(P. 22\)](#page-23-0) [クラウドアプリと連携する\(P. 23\)](#page-24-0) ■ [スキャンした画像を Adobe DC で開く\(P. 24\)](#page-25-0) ●[操作パネルからスキャン時の設定をする\(P. 25\)](#page-26-0) ● [保存設定] ダイアログボックス(P. 34)** 

設定項目一覧

# <span id="page-34-0"></span>[画像貼り合わせ]ダイアログボックス

原稿台よりも大きなサイズの原稿を左右に分けてスキャンし、1 つの画像になるように貼り合わせることができます。 原稿台の約 2 倍のサイズの原稿まで対応しています。

#### [ × ] (削除)

選択した画像を削除します。

### $[Q]$  (拡大/縮小)

プレビュー上の画像を左クリックすると拡大表示し、右クリックすると縮小表示します。

### [ 1 ] (回転)

プレビュー上の画像を回転します。

#### [出力サイズを選択する]

貼り合わせ後の出力サイズを選択します。

#### [読み取り方向を設定する]

貼り合わせる方向を選択します。

#### [画像 1 の読み取り開始]

最初にスキャンする部分(プレビュー領域に「1」と表示されている部分)の原稿をスキャンして、プレビューに表 示します。

#### [画像 2 の読み取り開始]

次にスキャンする部分(プレビュー領域に「2」と表示されている部分)の原稿をスキャンして、プレビューに表示 します。

#### [クロップ枠を調整する]

保存する範囲を調整したいときに、プレビュー上に表示されるクロップ枠(点線の枠)をドラッグします。

#### [保存開始]

貼り合わせた画像を保存します。

#### 関連項目

**●[原稿台より大きな原稿をスキャンする\(P. 17\)](#page-18-0)** 

# <span id="page-35-0"></span>[保存設定] ダイアログボックス

スキャン結果のサムネイル画像を確認しながら、データ形式、画像の順序、保存先などを指定できます。

#### サムネイル画像

保存する順序を変更するには:画像をドラッグ&ドロップします。

画像を回転するには:画像を選択したあと、[  $\begin{bmatrix} 1 & 1 \\ 2 & 1 \end{bmatrix}$  / [  $\begin{bmatrix} 1 & 2 \\ 3 & 1 \end{bmatrix}$  をクリックします。

#### [ファイル名]

保存する画像のファイル名を入力します。設定したファイル名の後ろに、「\_20XX0101\_0001」のように日付と 4 桁の 数字が付きます。

#### [保存する場所]

スキャンした画像の保存先を指定します。

初期設定では、[ドキュメント]/[マイドキュメント]フォルダーに画像を保存します。

#### [データ形式]

画像を保存するときのデータ形式を選択します。

#### [JPEG 画質]

[データ形式]で [JPEG/Exif] を選択した場合に、画質を選択します。

#### [PDF 圧縮タイプ]

[データ形式]で [PDF(1 ページ)] / [PDF] を選択した場合に、圧縮率を選択します。

#### [キーワード検索が可能な PDF を作成する]

[データ形式]で [PDF(1 ページ)] / [PDF] を選択した場合に、画像内の文字をテキストデータに変換して、キー ワード検索ができる PDF ファイルを作成します。

#### [今日の日付のフォルダーに保存する]

[保存する場所]で指定した保存先に、スキャンした年月日名のフォルダーを作成して、画像を保存します。

#### 関連項目

**● [スキャン結果を確認してから保存する\(P. 22\)](#page-23-0)** 

This Font Software is licensed under the SIL Open Font License, Version 1.1.

This license is copied below, and is also available with a FAQ at: http://scripts.sil.org/OFL

-----------------------------------------------------------

SIL OPEN FONT LICENSE Version 1.1 - 26 February 2007

PRFAMBL<sub>F</sub>

The goals of the Open Font License (OFL) are to stimulate worldwide development of collaborative font projects, to support the font creation efforts of academic and linguistic communities, and to provide a free and open framework in which fonts may be shared and improved in partnership with others.

The OFL allows the licensed fonts to be used, studied, modified and redistributed freely as long as they are not sold by themselves. The fonts, including any derivative works, can be bundled, embedded, redistributed and/or sold with any software provided that any reserved names are not used by derivative works. The fonts and derivatives, however, cannot be released under any other type of license. The requirement for fonts to remain under this license does not apply to any document created using the fonts or their derivatives.

#### DEFINITIONS

"Font Software" refers to the set of files released by the Copyright Holder(s) under this license and clearly marked as such. This may include source files, build scripts and documentation.

"Reserved Font Name" refers to any names specified as such after the copyright statement(s).

"Original Version" refers to the collection of Font Software components as distributed by the Copyright Holder(s).

"Modified Version" refers to any derivative made by adding to, deleting, or substituting -- in part or in whole -- any of the components of the Original Version, by changing formats or by porting the Font Software to a new environment.

"Author" refers to any designer, engineer, programmer, technical writer or other person who contributed to the Font Software.

#### PERMISSION & CONDITIONS

Permission is hereby granted, free of charge, to any person obtaining a copy of the Font Software, to use, study, copy, merge, embed, modify, redistribute, and sell modified and unmodified copies of the Font Software, subject to the following conditions:

1) Neither the Font Software nor any of its individual components, in Original or Modified Versions, may be sold by itself.

2) Original or Modified Versions of the Font Software may be bundled, redistributed and/or sold with any software, provided that each copy contains the above copyright notice and this license. These can be included either as stand-alone text files, human-readable headers or in the appropriate machine-readable metadata fields within text or binary files as long as those fields can be easily viewed by the user.

3) No Modified Version of the Font Software may use the Reserved Font Name(s) unless explicit written permission is granted by the corresponding Copyright Holder. This restriction only applies to the primary font name as presented to the users.

4) The name(s) of the Copyright Holder(s) or the Author(s) of the Font Software shall not be used to promote, endorse or advertise any Modified Version, except to acknowledge the contribution(s) of the Copyright Holder(s) and the Author(s) or with their explicit written permission.

5) The Font Software, modified or unmodified, in part or in whole, must be distributed entirely under this license, and must not be distributed under any other license. The requirement for fonts to remain under this license does not apply to any document created using the Font Software.

#### **TERMINATION**

This license becomes null and void if any of the above conditions are not met.

#### DISCI AIMER

THE FONT SOFTWARE IS PROVIDED "AS IS", WITHOUT WARRANTY OF ANY KIND, EXPRESS OR IMPLIED, INCLUDING BUT NOT LIMITED TO ANY WARRANTIES OF MERCHANTABILITY, FITNESS FOR A PARTICULAR PURPOSE AND NONINFRINGEMENT OF COPYRIGHT, PATENT, TRADEMARK, OR OTHER RIGHT. IN NO EVENT SHALL THE COPYRIGHT HOLDER BE LIABLE FOR ANY CLAIM, DAMAGES OR OTHER LIABILITY, INCLUDING ANY GENERAL, SPECIAL, INDIRECT, INCIDENTAL, OR CONSEQUENTIAL DAMAGES, WHETHER IN AN ACTION OF CONTRACT, TORT OR OTHERWISE, ARISING FROM, OUT OF THE USE OR INABILITY TO USE THE FONT SOFTWARE OR FROM OTHER DEALINGS IN THE FONT SOFTWARE.